# **SÍŤOVÉ ANALÝZY V GIS**

verze 1.0

autor listu: Lukáš Brůha

## **Úvod**

V následujícím textu se čtenář seznámí s teoretickými základy síťových analýz a jejich praktickým využitím v geografických informačních systémech (GIS). Předmětem bude jak představení teoretických pojmů, datových struktur a konceptů používaných v existujících GIS, tak i lehké uvedení do problematiky teorie grafů. Ta představuje matematický základ algoritmů a datových struktur, které GIS implementují a poskytují svému uživateli. Z praktického hlediska uživatele GIS se bude výukový list věnovat systému ArcGIS, zejména jeho extenzi pro práci se síťovými analýzami Network Analyst. Kromě přehledu funkcionality extenze Network Analyst systému ArcGIS bude kladen důraz na vytvoření a nastavení parametrů síťového datasetu.

# **Teoretické základy aneb co je to síť?**

V geoinformačním pojetí je sítí myšlen systém bodů (vrcholů) a linií (hrany mezi vrcholy). Body představují křižovatky, výjezdy, sjezdy či spojení mezi liniemi. Linie reprezentují silnice, železnice, chodníky, trasy MHD či vedení plynu, elektřiny apod.

#### **Geometrické sítě (Geometric networks)**

Geometrické sítě slouží k modelování infrastruktury reálného světa, např. distribuce plynu, vody, nebo též říční sítě. Charakteristickou vlastností tohoto typu sítě je, že přenášený subjekt si nemůže **vybrat směr pohybu**. Tedy po jednotlivých úsecích sítě je povolen pohyb vždy pouze jedním směrem.

Tento typ sítí je v prostředí platformy ArcGIS modelován pomocí tzv*. geometric networks* [1].

#### **Transportní sítě (Network datasets)**

Tento typ sítě, který je též hlavní předmětem zájmu tohoto výukového listu, umožňuje pohyb oběma směry [2].

Systém ArcGIS umožňuje modelovat transport v módu tvořeném jediným typem sítě (např. silniční síť) nebo umožňuje kombinovat různé typy sítí (železniční a silniční, linky metra a povrchové MHD, atp.) a definovat konektivitu mezi nimi, tedy určit přestupové uzly. ArcGIS poskytuje též podporu tří dimenzionálním síťovým analýzám. Jsou-li k dispozici datové podklady se z-souřadnicí, tedy výškou pro rovinné x,y-souřadnice, lze modelovat síťové analýzy i v prostředích jako jsou budovy, doly, jeskyně a zodpovídat otázky typu "Na kterém podlaží výškové budovy nestihnou záchranáři zasáhnout za méně než 20 minut?" či "Jaká je nejsnazší cesta pro vozíčkáře do místnosti 366?".

Nicméně, jak fungují a jaké kroky musí provést analytické nástroje, které GIS svým uživatelům poskytuje?

## **Teorie grafů**

Síťové analýzy v GIS spoléhají na algoritmy, které mají své teoretické jádro založené na matematické teorii grafů. Grafem G je míněna uspořádaná dvojice množin vrcholů V a hran E:

$$
G=(V,E).
$$

Původ teorie grafů sahá do 18. století, kdy její zakladatel Leonhard Euler řešil úlohu "Sedm mostů města Královce". Tento vyřešený matematický problém je založený na otázce, zda lze všechny mosty ve městě projít tak, aby na každý z nich ten, kdo se o to pokouší, vstoupil pouze jednou. Leonhard Euler jako první obecně prokázal, že to možné není, neboť graf odpovídající situaci nelze projít pomocí tzv. eulerovského tahu.

Předmětem zájmu teorie grafů je poskytnout takový matematický aparát, kterým je možné popsat vzájemné "vzdálenosti" jednotlivých dvojic vrcholů. Pojem vzdálenost nemusí nutně představovat vzdálenost tak, jak je obvykle vnímána, tedy euklidovskou. Má širší smysl odrážející náročnost přesunu z vrcholu A do B měřenou v různých jednotkách. Pro hlubší seznámení se problematikou teorie grafů a grafových algoritmů lze doporučit například legendární učebnici dua Matoušek a Nešetřil [3].

Nejčastější síťovou analýzou v geoinformatice je hledání (nejkratší, nejrychlejší, nejsnazší) cesty mezi dvěma či více místy. Další analýzy pak nalezené cesty využívají jako svůj základní prvek, od něhož odvozují komplexnější výsledky. Podívejme se tedy, jak hledání nejkratší cesty v grafu (síti) probíhá.

## **Dijkstrův algoritmus**

Dijkstrův algoritmus [4] je postup nalezení nejkratší cesty nad hranově kladně ohodnoceným grafem. Vahou hrany je možné rozumět vzdálenost, čas či obecně její "náročnost".

Záporně ohodnocené hrany nejsou v GIS obvyklé, neboť vstupem bývají prostorové vzdálenosti, které nemohou mít zápornou hodnotu. Nicméně existují i takové algoritmy, které umožňují zpracovávat záporně ohodnocené hrany [5].

Dijkstrův algoritmus nad souvislým grafem *G = (V,E)* začíná u počátečního vrcholu S a postupně prochází celý graf. Na začátku Dijkstrova algoritmu nad grafem *G = (V,E)* mají všechny vrcholy ohodnocení nastaveno na *d(v) = MAX* (maximální hodnota) symbolizující, že ještě není známa nejkratší cesta do takového vrcholu ani její hodnota. V prvním kroku je určen počáteční bod, ze kterého je hledána nejkratší cesta ke všem ostatním vrcholům, a jeho hodnota nastavena na 0.

Algoritmus udržuje množiny *Z* a *N*, kde *Z* obsahuje vrcholy s již známou hodnotou nejkratší cesty a *N* dosud neznámé. Pro každý vrchol *v* z *V* si pamatuje délku nejkratší cesty *d(v),* kterou se k němu dá dostat. Algoritmus končí v okamžiku, kdy *N* je prázdná.

V každém kroku se pro vrcholy, které sousedí s vrcholy již trvale ohodnocenými, spočítá momentální odhad nejkratší cesty *o(v)*.

V obecném kroku algoritmu je hledána podmnožina vrcholů *Z* (nejčastěji bude takový vrchol právě jeden), které mají minimální *d(v)*. Pro všechny jejich sousedy z *N* přepočítáme odhad nejkratší cesty *o(v)*. Ta *v* s minimálním *o(v)* přesuneme z *N* do *Z*, z odhadu *o(v)* se stává trvalé ohodnocení *d(v)*, tedy nejkratší možná cesta do vrcholu *v*.

Algoritmus končí v okamžiku, kdy *N* je prázdná množina. Jednotlivé kroky jsou ilustrovány na obrázku 1 (strany 3–4).

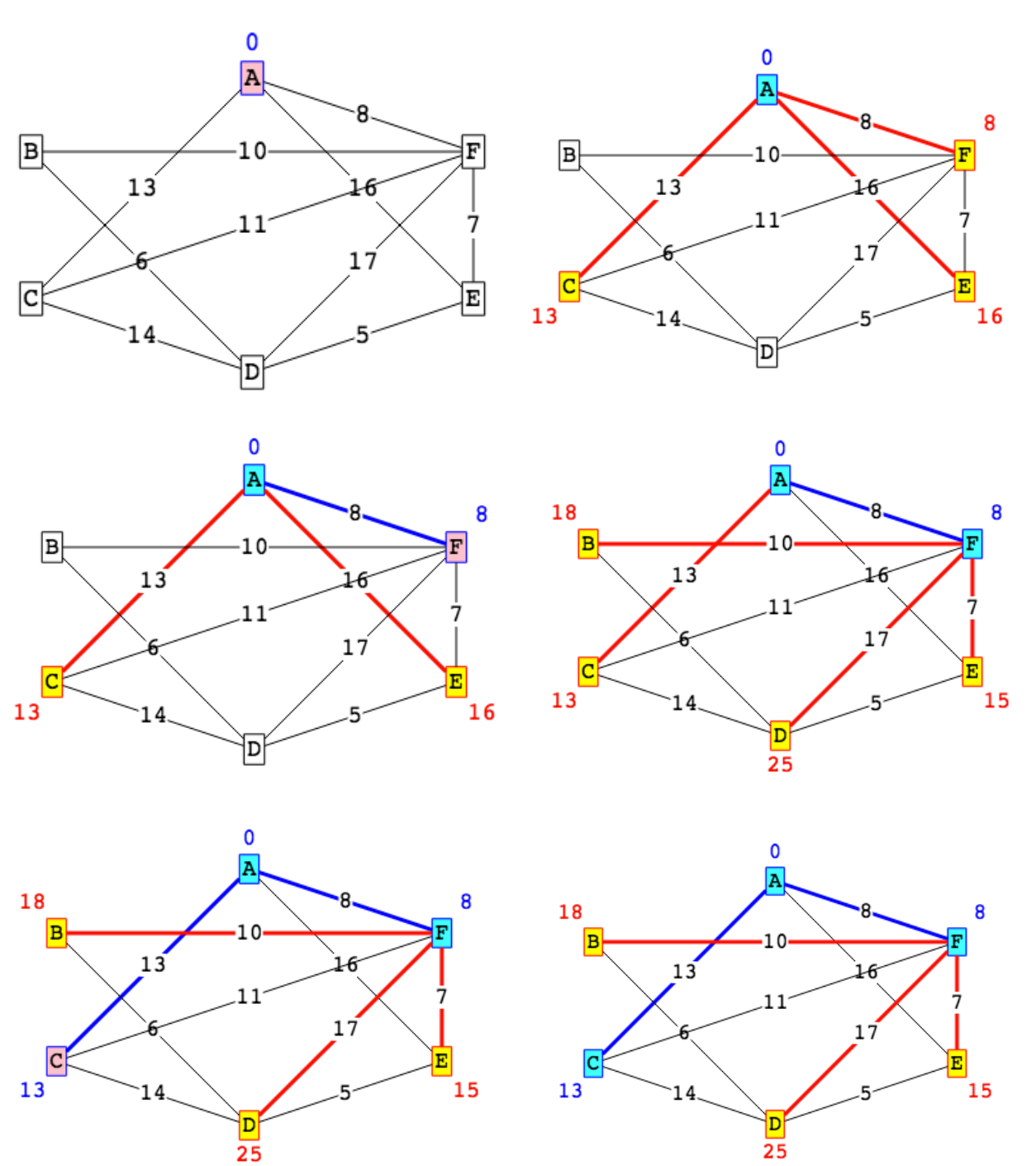

Tento výukový materiál vznikl v rámci projektu Moderní geoinformační metody ve výuce GIS, 3 kartografie a DPZ na Přírodovědecké fakultě Univerzity Karlovy v Praze v roce 2018.

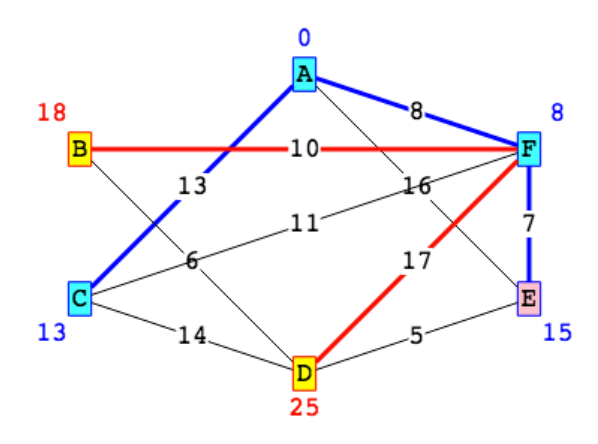

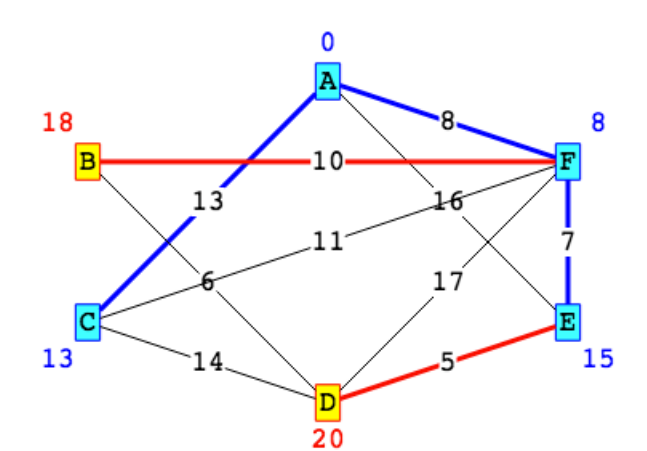

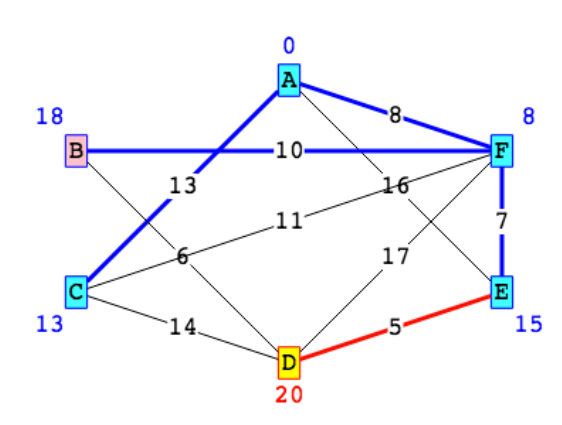

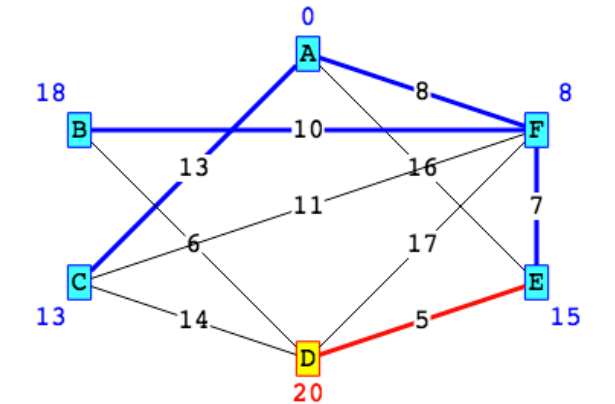

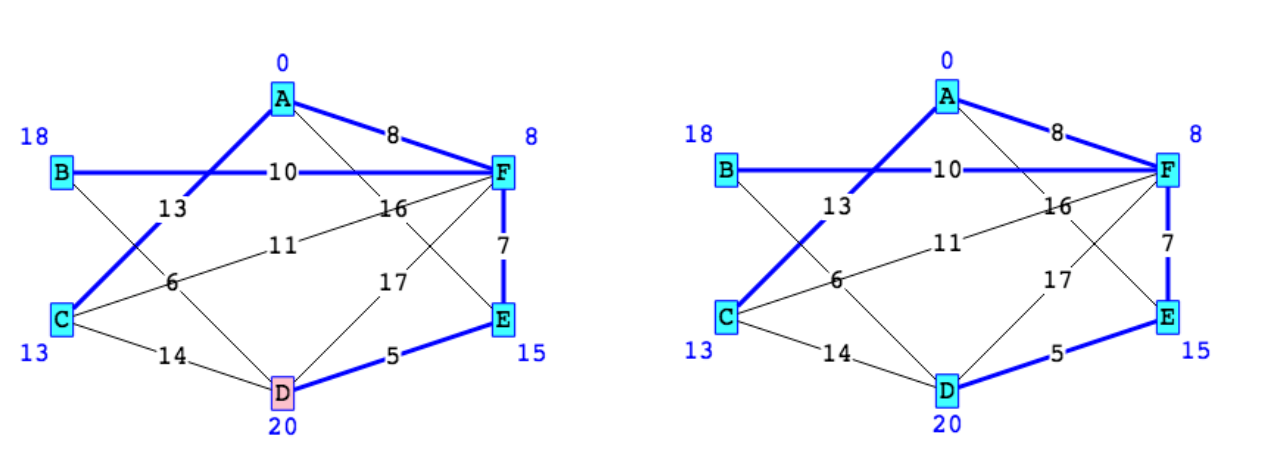

**Obrázek 1. Postup fungování Dijkstrova algoritmu, grafické znázornění hledání nejkratší cesty mezi A a ostatními vrcholy vytvořeno pomocí webové aplikace [6].**

## **Přehled funkcionality extenze Network Analyst systému ArcGIS**

Toolbox Network Analyst obsahuje nástroje pro provádění síťových analýz a údržbu síťového datasetu (Network Dataset) – tedy datové reprezentace, v jejímž rámci jsou prováděny analýzy sítě.

Tento výukový materiál vznikl v rámci projektu Moderní geoinformační metody ve výuce GIS, 4 kartografie a DPZ na Přírodovědecké fakultě Univerzity Karlovy v Praze v roce 2018.

#### **Toolbox Network Analyst obsahuje čtyři sady nástrojů:**

- 1. *Network Dataset toolset* obsahuje nástroje pro vytvoření a údržbu Network datasetu.
- 2. *Server toolset* nabízí nástroje pro vytvoření webových služeb, které umožňují řešení síťových analýz, ale též nástroje pro získávání "živých" informací o dopravní situaci v reálném čase prostřednictvím webových služeb.
- 3. *Turn Feature Class toolset* obsahuje nástroje pro modelování možností odbočování a otáčení v síti.
- 4. *Analysis toolset* nabízí nástroje pro provádění samotných analýz.

#### **V** *Analysis toolset* **nalezneme následující analýzy:**

1. Route

Route analýza – řešení této analytické funkce nalézá optimální (nejkratší, nejrychlejší, nejlacinější) cestu. Umožňuje nastavit váhy (*costs*) hranám sítě, na jejichž základě je optimalizace transportu prováděna. Dále umožňuje sledovat akumulaci nákladů (impedance; může být různý od atributu, ze kterého odvozeny váhy (*costs*)) vzniklých takovým pohybem.

2. Service Area

Service area je nad sítí definovaná oblast zahrnující všechny úseky sítě dosažitelné ze zkoumaného centra za stanovených podmínek (např. oblast dosažitelná za méně než 5 minut od stanice záchranné služby). Výsledkem analýzy jsou soustředné oblasti tvořené zkoumanými intervaly (časovými). Vymezené oblasti lze použít pro zjištění rozlohy regionu, počtu obyvatel a podobných ukazatelů.

3. Closest Facility

Hledání nejbližšího zařízení zobrazí nejlepší cestu mezi místem (či množinou míst) zájmu a podmnožinou existujících zařízení. Určí i náklady jednotlivých cest a vygeneruje navigaci (*driving directions*). Uživatel definuje počet nejbližších zařízení, které si přeje určit.

4. Origin Destination (OD) Cost Matrix

Tato analýza hledá nejlepší cesty mezi množinou zdrojů a množinou cílů. Lze omezit množství cílů k hledání a jejich maximální vzdálenost. Tento typ analýzy je velmi podobný hledání nejbližšího zařízení (*Closest Facility*). Hlavní rozdíl spočívá ve formě výstupu a výpočetní rychlosti. *OD Cost Matrix* generuje výsledky rychleji, neboť nevytváří geometrii nalezených cest ani navigaci (*driving directions*). Nalezené délky cest jsou uloženy v atributové tabulce.

5. Vehicle Routing Problem

Nástroj slouží k určení množiny požadavků, které mají být pokryty v rámci dané cesty, a pořadí, ve kterém k tomu dojde. Tento typ analýzy slouží k řešení úloh typu organizace flotily vozidel (*vehicles*; např. poštovní vozy) a jejich úkolů (*orders*; např. doručení zásilky klientovi).

Pro množinu vozidel a množinu úkolů je cílem analýzy minimalizovat náklady, čas apod. Toho je dosaženo určením, která vozidla, budou řešit které úkoly, v jakém pořadí a po jaké cestě.

6. Location-allocation analysis

Tento typ analýzy představuje úlohu určení optimální polohy v síti vzhledem k množině existujících zařízení (*facilities*; místa, kde jsou nabízeny služby, zboží atp.) a množině míst, která tyto služby spotřebovávají (*demand points*; např. obyvatelé žijící na daném adresním místě). Optimální poloha záleží na typu zařízení. Příkladem otázek, na které odpovídá užití této analytické funkce je "Kde ve městě mají být zřízeny 3 stanice rychlé záchranné služby tak, aby byla splněna zákonná podmínka na dojezd do 20 minut?" nebo "Kde má být postavena továrna tak, aby byly minimalizovány dopravní náklady?"

Detailní informace najdete např. v [7, 8].

## **Network Dataset a postup jeho vytvoření**

Stěžejním prvkem síťových analýz v prostředí ArcGIS je síťový dataset (Network Dataset). S využitím této datové struktury jsou prováděny veškeré síťové analýzy. Parametry tohoto datasetu též zásadně ovlivňují správnost výsledku takové analýzy. V rámci praktické ukázky se proto zaměříme na jeho vytvoření a nastavení a následně si vyzkoušíte rozdíly ve výsledcích analýz v závislosti na takových nastaveních.

Network Dataset se sestává ze tří druhů síťových prvků: hran (*Edges*), křížení (*Junctions*) a míst otáčení (*Turns*).

Tomu odpovídají i tři typy zdrojových vrstev, které se podílejí na vytvoření síťového datasetu. Liniové vrstvy umožňují vytvořit hrany v síti, bodové vrstvy (nikoli však MultiPoint geometrie) mohou definovat křížení. *Turn feature class* je speciální typ vrstvy Network Datasetu, způsob jejího vytvoření je popsán v [14]. Síťový dataset může být i tzv. multi-modální, tzn. je utvořen z více vstupních vrstev (např. silniční síť, železniční síť, metro atp.). Spojení a přestupy mezi těmito typy jsou definovány v síťovém datasetu nastavením tzv. *Connectivity*.

#### **Turns**

*Turns* modelují pohyb z jedné hrany do druhé. Typicky se tedy používají pro určení (časové) náročnosti odbočení (např. průměrně 30 s trvá odbočení vlevo na světelné křižovatce), jejímu zahrnutí do kalkulace nákladu (*Cost*) procházení sítě, nebo dokonce úplnému zákazu odbočení v daném místě.

Místa otáčení lze definovat na jakékoli křižovatce. Na každé křivatce existuje n<sup>2</sup> možných odbočení, kde n je počet hran spojených v dané křižovatce. Různé typy odbočení jsou znázorněny na obrázku 2 (strany 6–7). Systém ArcGIS umožňuje modelovat i *multi*-*edge* odbočení definované posloupností hran. Pro další informace viz [9].

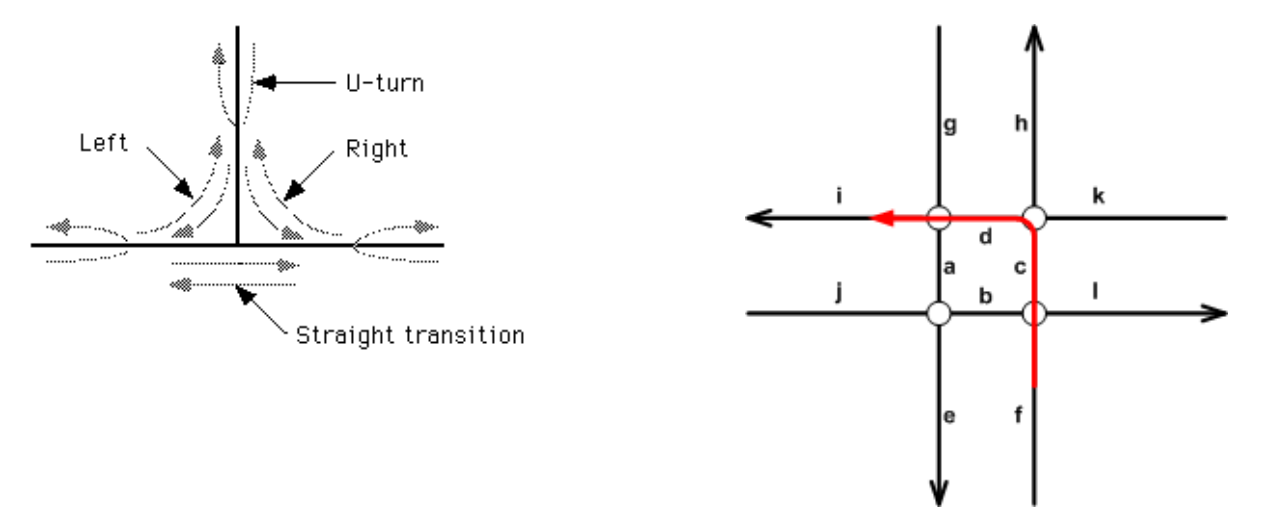

Tento výukový materiál vznikl v rámci projektu Moderní geoinformační metody ve výuce GIS, 6 kartografie a DPZ na Přírodovědecké fakultě Univerzity Karlovy v Praze v roce 2018.

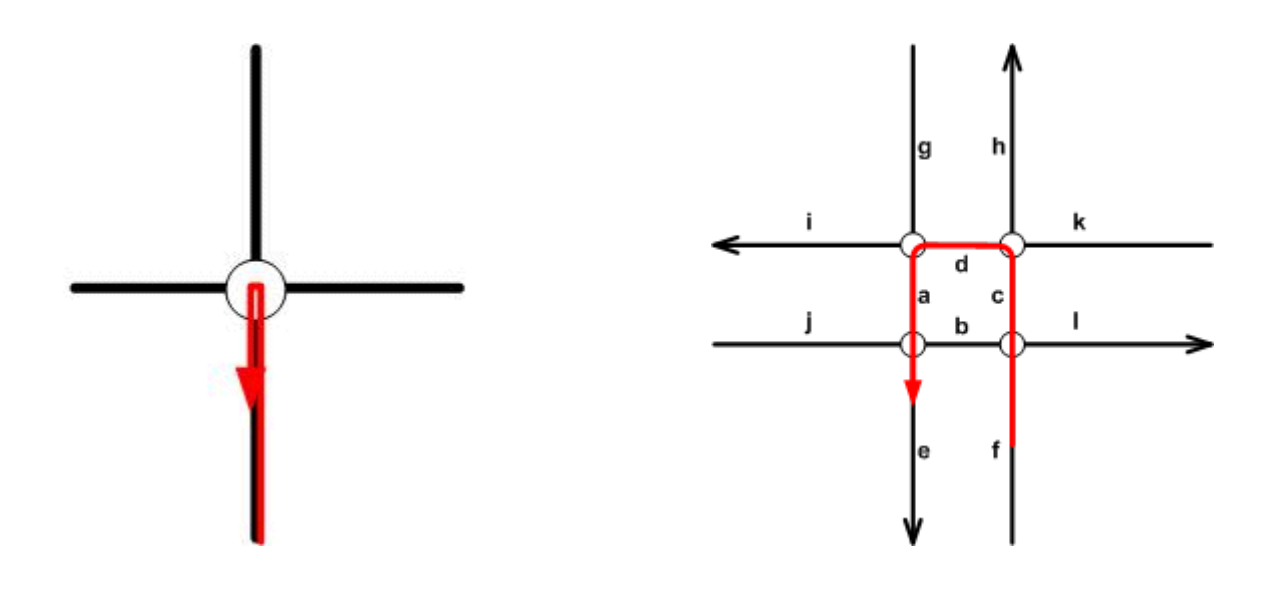

**Obrázek 2. Příklady typů odbočení [9].**

#### **Konektivita**

Modelování konektivity (*Connectivity*) v síti je založené na tzv. skupinách (*Connectivity Groups*). Každá liniová vrstva, která utváří hrany sítě, může být součástí právě jedné skupiny. Každá vrstva křížení může být součástí jedné nebo více skupin. Dvě hrany ze dvou různých vrstev mohou být spojeny, tedy procházení sítě mezi nimi může pokračovat, jsou-li součástí jedné skupiny. Dvě hrany ze dvou vrstev, kde každá je v jiné skupině, nelze spojit jinde, než v křížení, které je součástí obou skupin (například ve skupině 1 jsou vrstvy Ulice a Vchody do metra a ve skupině 2 Linky metra a Vchody do metra – konektivita Ulice s Linky metra skrze křížení Vchody do metra).

Různá pravidla konektivity lze nastavit pro spojení dvou hran v rámci jedné skupiny. Například pravidlo *Endpoints* umožní spojení dvou hran pouze tehdy, sousedí-li v počátečních či koncových uzlech dotčených polylinií (posloupnost úseček), nikoli ve vnitřních bodech. Naopak, použitím pravidla *Any vertex connectivity* může k spojení dojít v libovolném lomovém bodě polylinií (u obou polylinií musí existovat v daném místě vertex – nelze spojit v libovolném místě průniku dvou hran).

Posledním faktorem ovlivňující konektivitu sítě je nadmořská výška (*Z-coordinate* nebo *Elevation fields*) dotčených uzlů. Výšky lze modelovat buď pomocí z-souřadnice (*Z-coordinate*), je-li obsažena přímo v geometrii. Druhou možností je, že tato informace je získána z atributu třídy prvků vstupující do síťového datasetu. Modelování nadmořské výšky umožňuje identifikovat ty uzly se stejnou x,y souřadnicí, kde však křížící se linie jsou v jiné nadmořské výšce (mosty, nadjezdy,..), tudíž konektivitu v tomto místě nechceme povolit. Pro další informace viz [10].

#### **Tvorba síťového datasetu**

- 1. Pro práci s extenzí Network Analyst je potřeba povolit užití licence Network Analyst: *Customize > Extensions*.
- 2. Ve vybrané geodatabázi vytvořte nový *Feature Dataset* a naimportujte do něj vrstvy, které se budou podílet na vytvoření sítě. Pokud databázi nemáte, vytvořte ji ve vhodném adresáři. (Využijte ArcCatalog a vždy přes kliknutí pravým tlačítkem a *New*).

Tento výukový materiál vznikl v rámci projektu Moderní geoinformační metody ve výuce GIS, 7 kartografie a DPZ na Přírodovědecké fakultě Univerzity Karlovy v Praze v roce 2018.

## 3. Přes kliknutí pravým tlačítkem na vytvořený *Feature Dataset* vytvořte *Network Dataset: New > Network Dataset*. Následující dialog nás provede celým vytvořením.

Pozn. Existuje i *Network Dataset* založený na *.shp* souboru. V takovém případě vytvoříte *Network Dataset* pravým kliknutím přímo na soubor .*shp*. Tento typ umožňuje tvorbu datasetu utvořeného pouze z jednoho souboru. Databázová varianta umožňuje vytvořit multi-modální síť z vícero vstupů.

- 4. Nejprve vhodně pojmenujte vytvářený síťový dataset. Vyberte ty vrstvy, které se budou podílet na výsledné síti.
- 5. Máte-li připravenou *Turn feature class*, zaškrtněte "Yes" v dialogovém okně s volbou "Model Turns?" a vyberte ji.
- 6. V dialogovém okně *Connectivity* nastavte pravidla modelu spojení jednotlivých prvků síťového datasetu.
- 7. V dialogovém okně zvolte požadovaný způsob modelování nadmořských výšek "None", nebo "Using Z Coordinate Values", případně "Using Elevation Fields" (v tomto případě atribut reprezentující výšku vyberte).
- 8. V dialogovém okně "Specify the atributes for the network dataset" na obrázku 3 lze nastavit vlastnosti sítě, které pomohou řídit procházení sítí. Příkladem je parametr *Usage* nastavitelný u každé vrstvy vstupující do síťového datasetu. Například hodnota "Cost" parametru *Usage* umožňuje modelovat impedance sítě, tedy náklad (např. proběhlý čas) kumulující se při pohybu po síti. U jednotlivých vrstev lze po zmáčknutí tlačítka *Evaluators* (nejprve takovou vrstvu v seznamu označte / vyberte) nastavit, jak bude hodnota "Cost" počítána (například čas projetí linie na základě atributu její délky a jejího typu (dálnice vs. polní cesta)). Parametr *Restriction* umožňuje omezit pohyb v daném místě sítě v jednom či obou směrech.

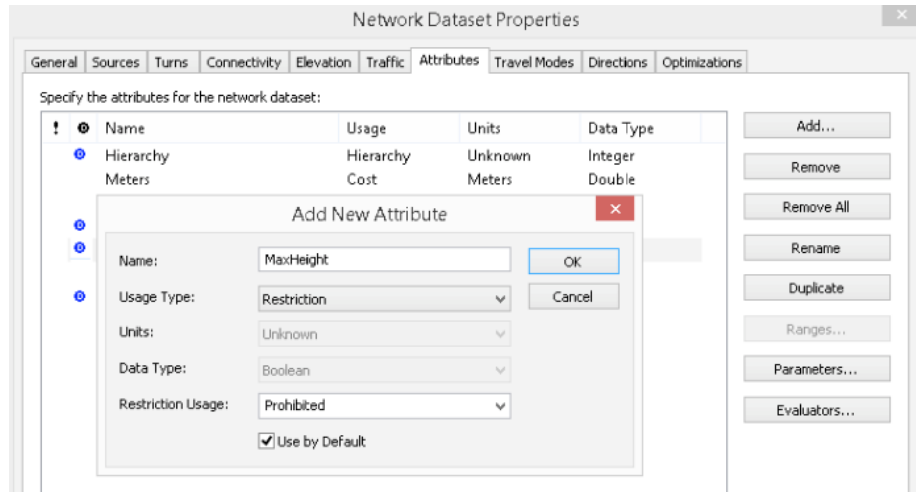

**Obrázek 3. Nastavení vlastností sítě a přidání nového atributu** 

# **Praktická ukázka – síťová analýza s užitím omezujících atributů**

Naším úkolem je umožnit provedení síťových analýz typu *Service Area* či *Closest Facility* tak, aby zohlednilo i potřeby firem pracujících s rozměrnými náklady. To klade omezení na pohyb v síti. Příkladem je nosnost mostů, tedy maximální váha, pro kterou je ještě povoleno vjet na mostní konstrukci, nebo omezení na výšku transportu, které je dáno výškou podjezdů či tunelů.

Jako zdroj dat použijme OpenStreetMaps (OSM) projekt. K získání dat využijeme dotazovací jazyk nad databází OSM nazývaný Overpass Turbo. Pro příklady konkrétních dotazů prostudujte např. [11].

Ve webovém rozhraní Overpass Turbo [12] použijeme následující dva dotazy pro získání těch prvků OSM, u kterých je uvedena maximální váha či výška (tak, abychom se nedotazovali na všechny "way", což je příliš velké množství dat):

```
(
way["maxweight"][!"waterway"]["highway"!~"steps"]["highway"!~"footway"][
"highway"!~"path"]({{bbox}});
); 
(. ; >; ) ;
out meta;
```
a

```
(
way["maxheight"][!"waterway"]["highway"!~"steps"]["highway"!~"footway"][
"highway"!~"path"]({\{\text{bbox}\}\});
); 
(.; ) ;
out meta;
```
Příkaz spustí stiskem tlačítka "Run". Výsledek uložte pomocí "Export" např. ve formátu GeoJSON. Převod do souboru typu shapefile můžete provést v systému ArcGIS, máte-li licencii k použití "Data Interoperability tools", nebo lze využít řady online webových aplikací [http://mapshaper.org/].

V prostředí ArcGIS připojíme atributy maxweight a maxheight k vrstvě silniční sítě, se kterou chceme pracovat. Tou může být OSM vrstva Roads.shp (k získání použijte Overpass Turbo, nebo stáhněte z webu [13]). K připojení použijte známou funkci Spatial Join (na liniovou část výstupu z "way" např. prostorový vztah SHARE A LINE SEGMENT WITH). V atributové tabulce vytvoříme nový sloupec (pojmenujme ho např. *MaxH\_bool*) datového typu Boolean a v závislosti na výšce vozidla spočítáme (*Fields Calculator* na daný sloupec), zda v daném úseku bude omezení průjezdnosti (1) nebo nikoli (0).

Obdobně postupujte v případě maximální povolené váhy.

Nadto, vytvořte v tabulce sloupec průměrných rychlostí, kterými se úsek silnice obvykle projíždí. Průměrná rychlost bude o 10km/h menší, než maximální rychlost povolená zákonem pro daný typ komunikace. Všimněte si, že v tabulce máte též atribut, obsahující u některých úseků maximální povolenou rychlost, tedy nějaké lokální omezení. V takovém případě použijte tento limit jako rychlost průměrnou.

Dále vytvoříme vlastní Network Dataset. Budeme postupovat v jednotlivých krocích odpovídajících dialogovým oknům průvodce vytvoření datasetu tak, jak bylo popsáno v předešlé části Tvorba síťového datasetu. Zaměřme se na krok nastavení parametrů síťového datasetu (krok č. 8) při jeho tvorbě, alternativně máte-li již hotový síťový dataset, lze měnit jeho vlastnosti v ArcCalague a pravým kliknutím na síťový dataset a volba Properties > Attributes Tab, viz obrázek 3.

Přidejme nový atribut (*Add New Attribute*) a z výběru u parametru *Usage Type* vyberte "Restriction". Nyní máme aktivován parametr *Restriction Usage* a můžeme vybrat typ restrikce zmáčknutím tlačítka *Parameters*, viz obrázek 4. Typ *Prohibited* zcela zamezí projetí daného místa. Další typy jsou méně restriktivní, či naopak pozitivní. Příkladem, kdy využijeme např. *Avoid High (Medium, Low)* je situace, kdy rychlost dopravy pro nás není zásadní a proto různou měrou můžeme upřednostnit pohyb mimo placené úseky silniční sítě jako např. dálnice. Na obrázku 3 si všimněte též zaškrtávací volby *Use by Default.* Pokud chcete toto omezení spouštět jen v některých případech u vybraných analýz, nezaškrtávejte tuto volbu. Její účinnost pak provedete těsně před spuštěním vlastní analýzy ve vlastnostech analýzy.

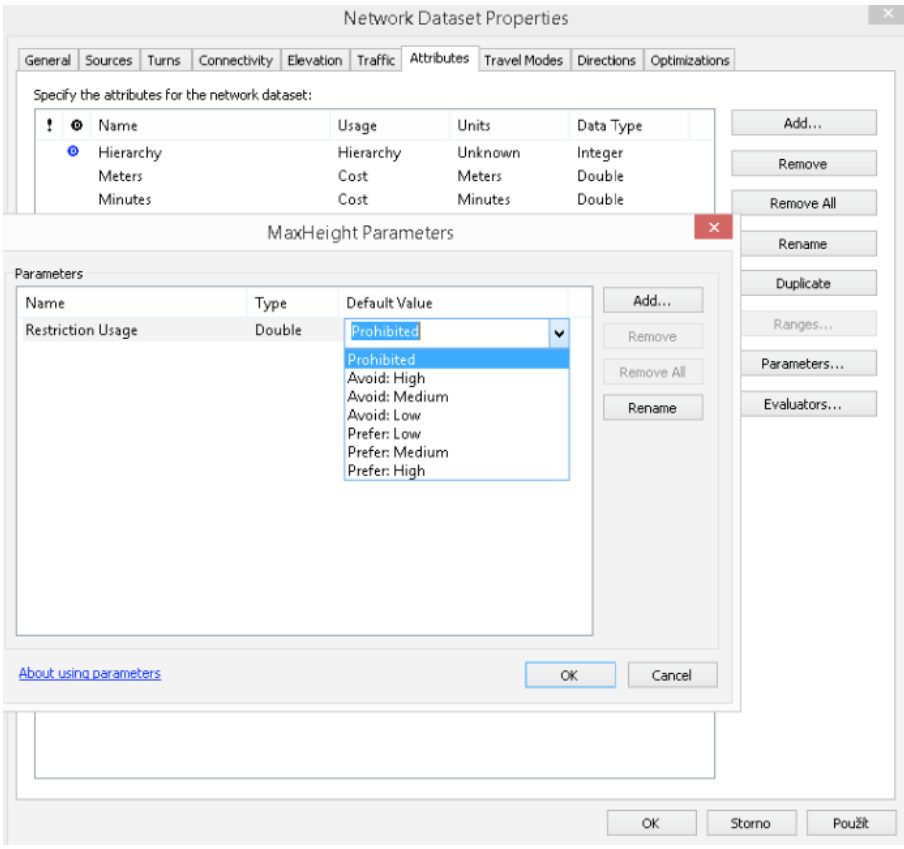

**Obrázek 4. Nastavení typu restrikce.**

V posledním kroku u nově přidaného atributu nastavíme evaluátor (tlačítko *Evaluators*). Zde pro oba směry pohybu po vrstvě hran sítě zadáme u *Type* hodnotu "Field" a vybereme atribut "MaxH\_bool", do kterého jsme spočítali hodnoty ano vs. ne propustnosti sítě v daném místě. Dokončete tvorbu síťového datasetu a postavte ho (pravým tlačítkem na Network Dataset v ArcCatalogu > Build).

# **Síťové analýzy**

Klikněte na Network Analyst toolbar > Network Analyst > New Route. Analytická vrstva Route se přidá do Table of Content a Network Analyst window, viz obrázek 5.

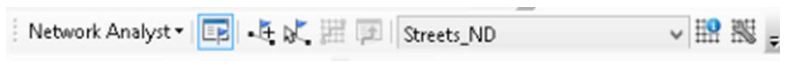

#### **Obrázek 5. Network Analyst toolbar.**

Dále klikněte na *Analysis Layer Properties* tlačítko, viz obrázek 6.

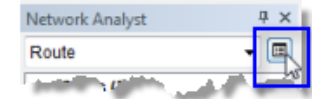

**Obrázek 6. Vlastnosti analytické vrstvy.**

Na záložce *Analysis settings* je políčko *Restrictions*, kde naleznete dostupná omezení pohybu po síti. Ta omezení, která nejsou aplikována defaultně, nejsou zaškrtnuta. Chcete-li, aby restrikce byla ve vámi spouštěné analýze aktivní, zaškrtněte ji.

## **Spuštění Route analýzy**

V okně Network Analyst klikněte pravým na Stops(0), vyberte *Load Locations* a vyberte vrstvu s místy, mezi nimiž chcete modelovat hledání nejkratší cesty.

Alternativně, lze zadat *Stops* i manuálně pomocí druhého tlačítka s vlaječkou na Network Analyst toolbaru a spusťte analýzu pomocí prvního tlačítka s vlaječkou zleva, viz obrázek 5.

## **Úkoly**

- 1. Do vlastností Network Datasetu přidejte k omezením na maximální výšku a váhu ještě restriktivní atribut Mýto, omezující pohyb po zpoplatnělých úsecích dálnic a rychlostních komunikací. Míru omezení zvolte *Avoid medium*.
- 2. Vyzkoušejte si analýzu typu *Service Area*. Ve vlastnostech analýzy zkuste nastavit různé typy výstupních polygonů a zamyslete se, k jakým účelům, či dalším analýzám se jednotlivé možnosti hodí.
- 3. Pro analýzy *Route* i *Service Area* vyzkoušejte aplikaci restriktivních omezení, která jsme vytvořili, a porovnejte výsledky analýz s nimi a bez nich.
- 4. Lze restrikce přidávat do sítě i manuálně? Např. za účelem reprezentace uzavírky mostu, silnice atp.?

# **Zdroje**

- [1] [http://desktop.arcgis.com/en/arcmap/latest/manage-data/geometric-networks/what-are](http://desktop.arcgis.com/en/arcmap/latest/manage-data/geometric-networks/what-are-geometric-networks-.htm)[geometric-networks-.htm](http://desktop.arcgis.com/en/arcmap/latest/manage-data/geometric-networks/what-are-geometric-networks-.htm)
- [2] [http://desktop.arcgis.com/en/arcmap/latest/extensions/network-analyst/what-is-network](http://desktop.arcgis.com/en/arcmap/latest/extensions/network-analyst/what-is-network-analyst-.htm)[analyst-.htm](http://desktop.arcgis.com/en/arcmap/latest/extensions/network-analyst/what-is-network-analyst-.htm)
- [3] MATOUŠEK, J. a NEŠETŘIL, J. Kapitoly z diskrétní matematiky. Praha, 2000, ISBN 80-246-0084-6
- [4] DIJKSTRA, E. W. (1959). A note on two problems in connexion with graphs (PDF). Numerische Mathematik. 1: 269–271. doi:10.1007/BF01386390
- [5] BELLMAN, R. (1958). On a routing problem. Quarterly of Applied Mathematics. 16: 87–90.
- [6] <http://weierstrass.is.tokushima-u.ac.jp/ikeda/suuri/dijkstra/DijkstraApp.shtml?demo1>
- [7] [http://desktop.arcgis.com/en/arcmap/latest/extensions/network-analyst/types-of-network](http://desktop.arcgis.com/en/arcmap/latest/extensions/network-analyst/types-of-network-analyses.htm)[analyses.htm](http://desktop.arcgis.com/en/arcmap/latest/extensions/network-analyst/types-of-network-analyses.htm)
- [8] [http://desktop.arcgis.com/en/arcmap/latest/extensions/network-analyst/about-the-network](http://desktop.arcgis.com/en/arcmap/latest/extensions/network-analyst/about-the-network-analyst-tutorial-exercises.htm)[analyst-tutorial-exercises.htm](http://desktop.arcgis.com/en/arcmap/latest/extensions/network-analyst/about-the-network-analyst-tutorial-exercises.htm)
- [9] [http://desktop.arcgis.com/en/arcmap/latest/extensions/network-analyst/turns-in-the-network](http://desktop.arcgis.com/en/arcmap/latest/extensions/network-analyst/turns-in-the-network-dataset.htm)[dataset.htm](http://desktop.arcgis.com/en/arcmap/latest/extensions/network-analyst/turns-in-the-network-dataset.htm)
- [10] [http://desktop.arcgis.com/en/arcmap/latest/extensions/network-analyst/understanding](http://desktop.arcgis.com/en/arcmap/latest/extensions/network-analyst/understanding-connectivity.htm)[connectivity.htm](http://desktop.arcgis.com/en/arcmap/latest/extensions/network-analyst/understanding-connectivity.htm)
- [11] [https://wiki.openstreetmap.org/wiki/Overpass\\_turbo/Examples](https://wiki.openstreetmap.org/wiki/Overpass_turbo/Examples)
- [12] <https://overpass-turbo.eu/>
- [13] <https://www.geofabrik.de/data/download.html>
- [14] [http://desktop.arcgis.com/en/arcmap/latest/extensions/network-analyst/creating-a-turn](http://desktop.arcgis.com/en/arcmap/latest/extensions/network-analyst/creating-a-turn-feature-class-in-arccatalog.htm)[feature-class-in-arccatalog.htm](http://desktop.arcgis.com/en/arcmap/latest/extensions/network-analyst/creating-a-turn-feature-class-in-arccatalog.htm)